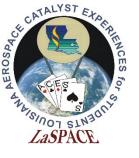

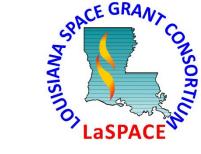

# MS Project Example

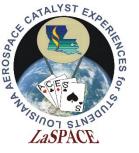

### New Project Screen

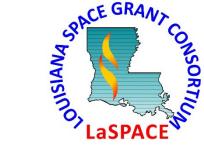

On starting Project a blank template will appear.

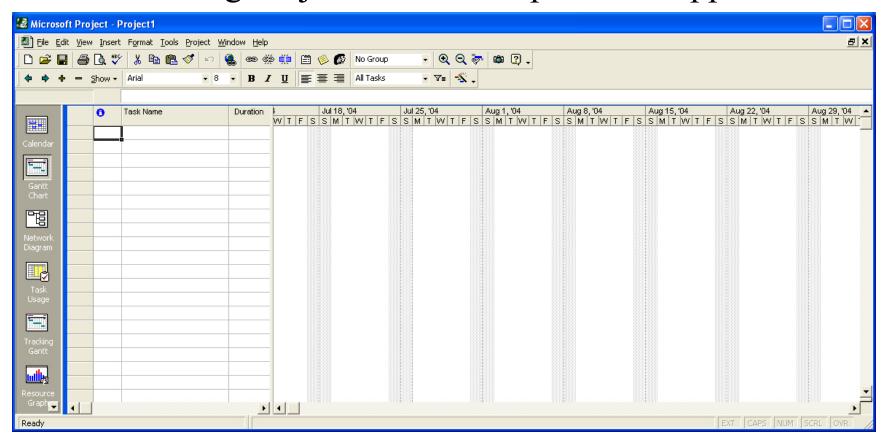

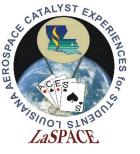

### **Basic Project Information**

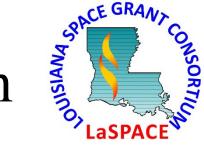

• From the "Project" menu select "Project Information" and enter the anticipated project start date.

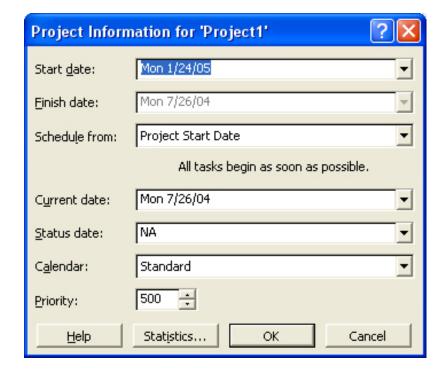

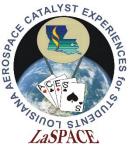

### Enter the major tasks

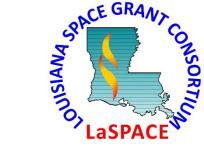

- Type in the major tasks (WBS level 1) in the "Task Name" box.
- Each row is a separate task
- Do not worry about the rest of the columns for now

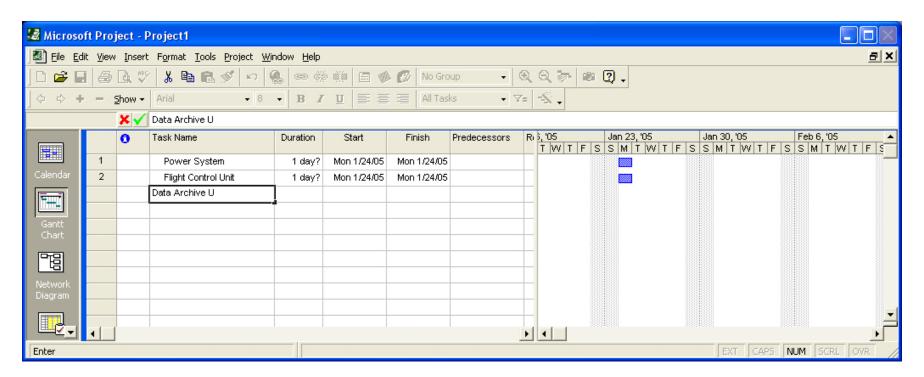

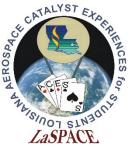

#### **Insert Rows**

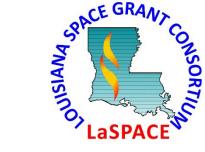

- Select the row above which you want to insert a subunit
- Select "New Task" from the "Insert" menu
- To delete a row, select the row and press the "Delete" key

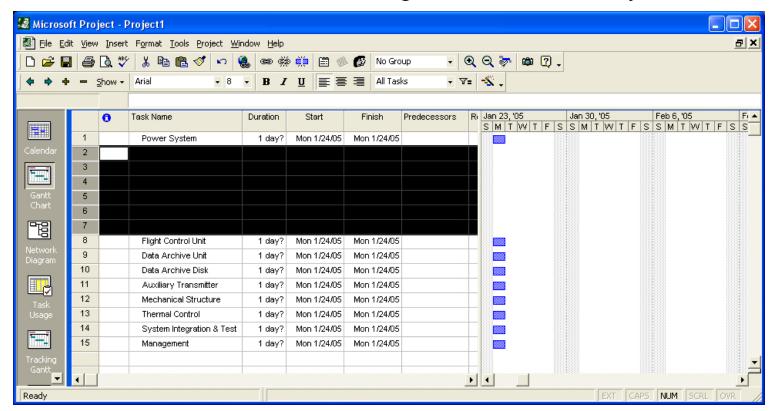

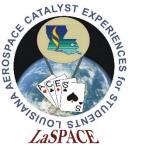

#### Enter the subunit task names

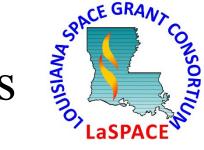

- Type in the name of the subunit task in the "Task Name" field
- Subunits are "indented" with the right arrow on the task bar
- When subunits are so "indented" the major unit will become bold and the Gantt chart bar will change shape

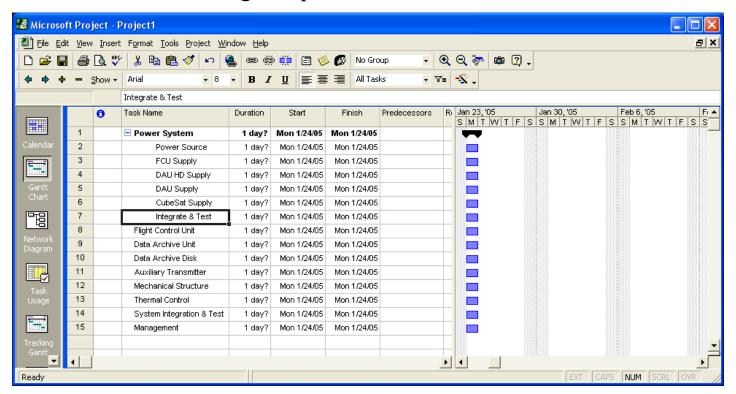

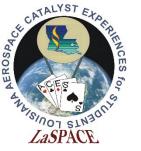

### Complete entering WBS

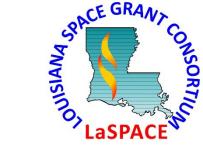

• Process of inserting rows, typing in the task name and indenting the subunit continues until all tasks in the WBS are entered

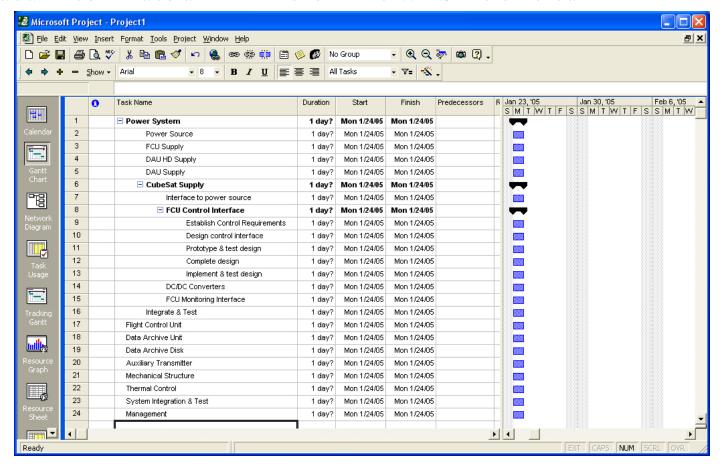

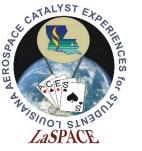

#### Display the WBS code

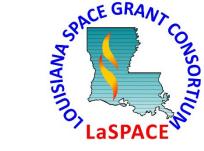

- Select the "Information" column, right click and choose "Hide Column".
- Next select the "Task Name" column and from the "Insert" menu select "Column". The following pop-up will appear.
- Choose "WBS" as the "Field name"

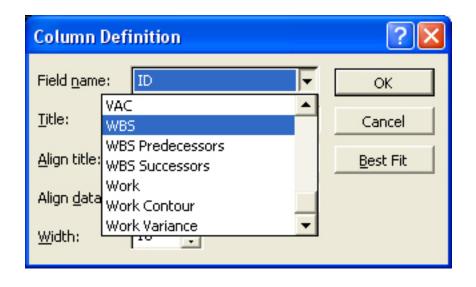

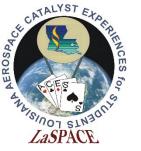

## Showing the WBS code

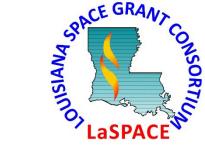

The correct WBS code number will now be displayed for all tasks

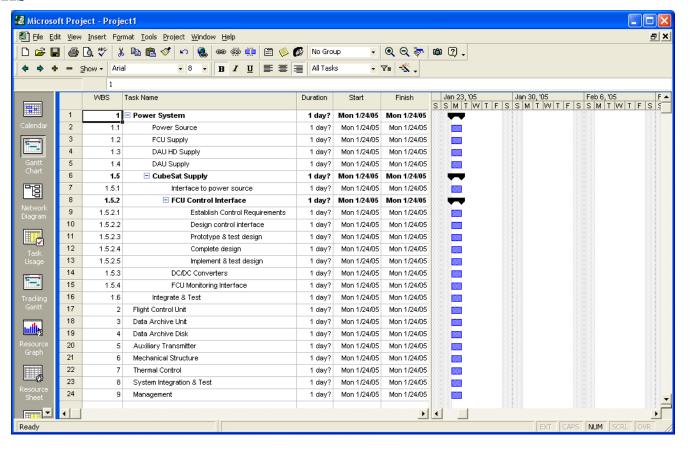

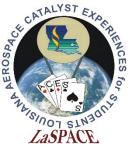

#### Task bars

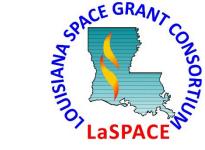

• With all subunits inserted the lowest level will be blue rectangles and higher levels will be black bars with points on the ends.

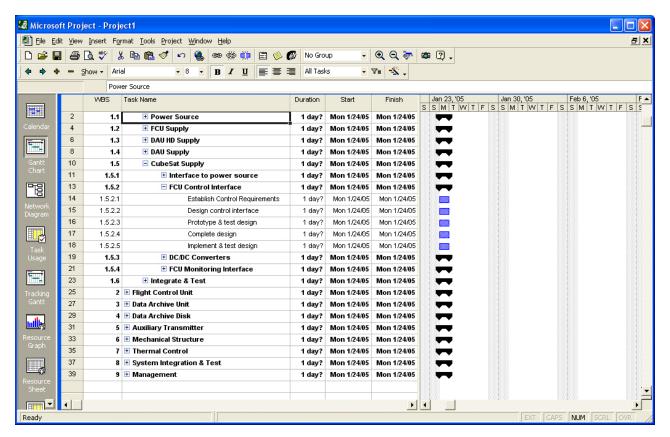

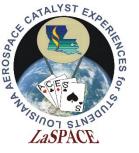

#### Distinguishing different levels

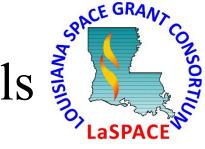

- You can change the color of the task bar to distinguish between the different levels in your WBS
- Select the task bar to change (in the Gantt chart area), right click and select "Format Bar".
- Change the color of the "Start", "Middle" and "End"

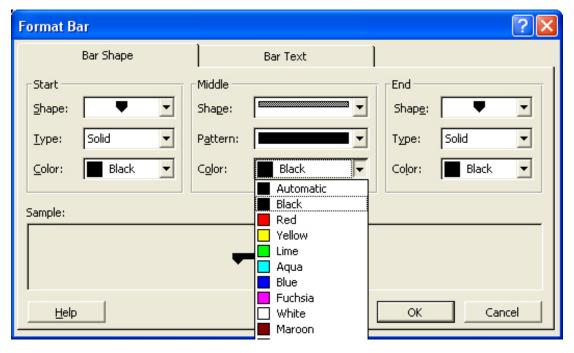

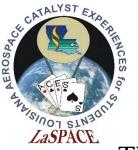

#### Results after task bar change

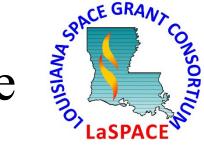

The results of changing the task bar color are shown below

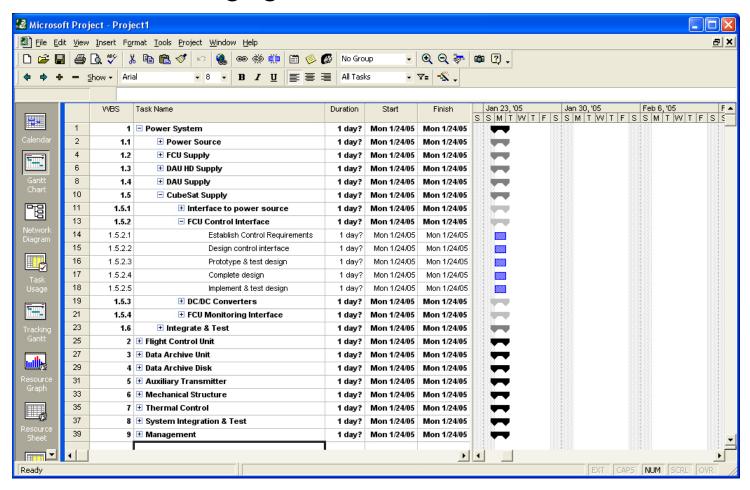

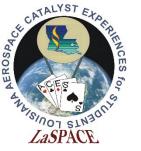

#### Set the task durations

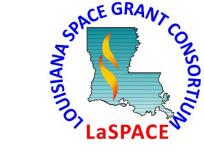

- Now enter the time associated with each task in the "Duration" field.
  See the MS Project Help for choices on units.
- Set durations for the lowest level tasks and the total time will be summarized or rolled-up to the next highest level.

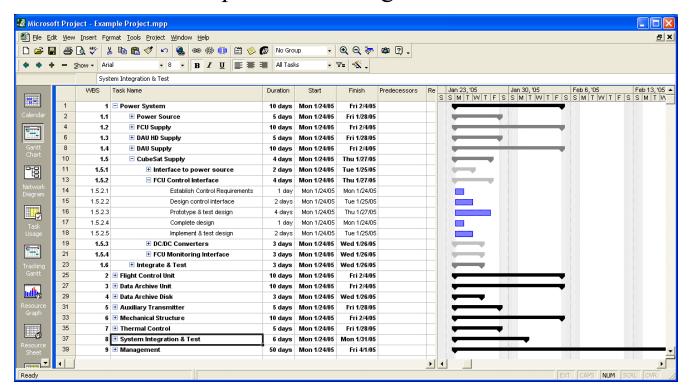

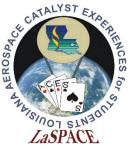

### Set the task predecessors

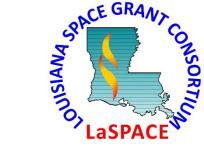

- Enter the task dependence (i.e. which tasks must be complete prior to starting the next task) in the "Predecessors" field.
- You need to use the row number, not the WBS code.

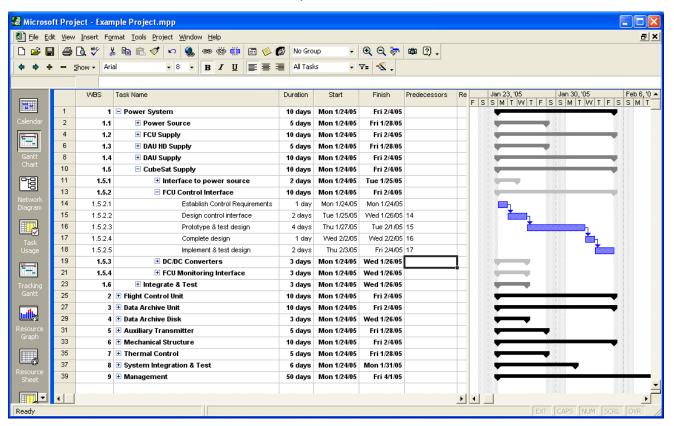

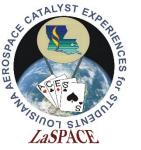

#### Enter all predecessors

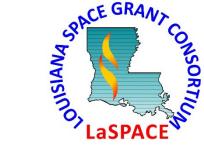

 Here all the task predecessors are determined and entered, but the Gantt chart now needs room to display fully

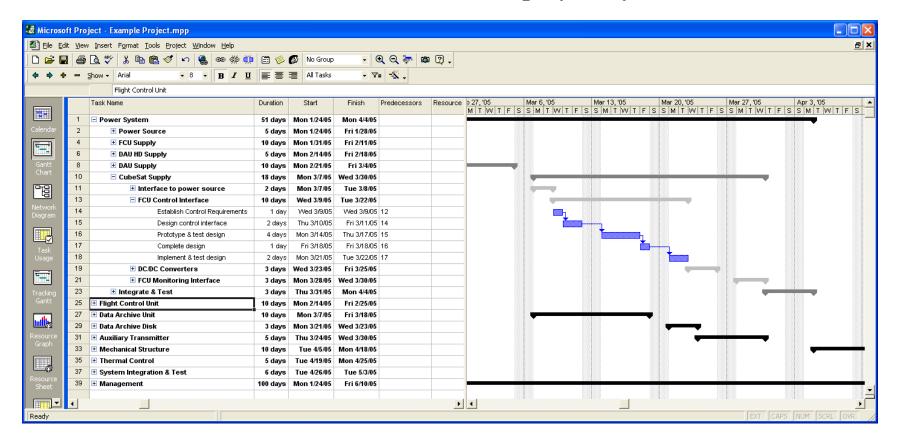

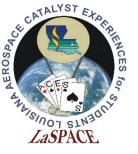

#### Set the timescale of the chart

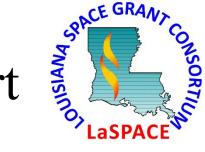

- From the "Format" menu select "Timescale"
- Set the Major Scale to Months
- Set the Minor Scale to Weeks

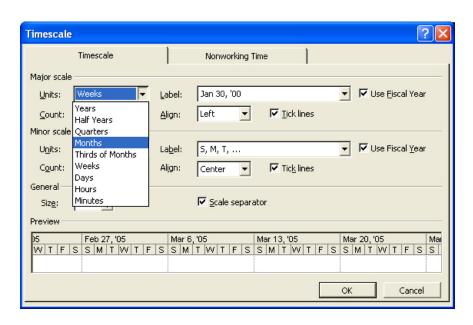

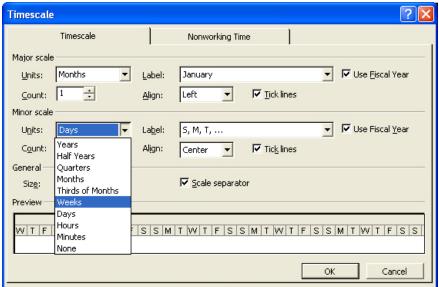

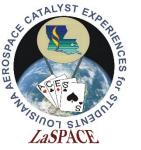

#### After timescale change

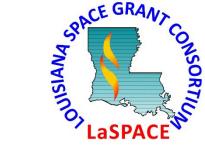

Now the full Gantt chart from project start to end can be displayed

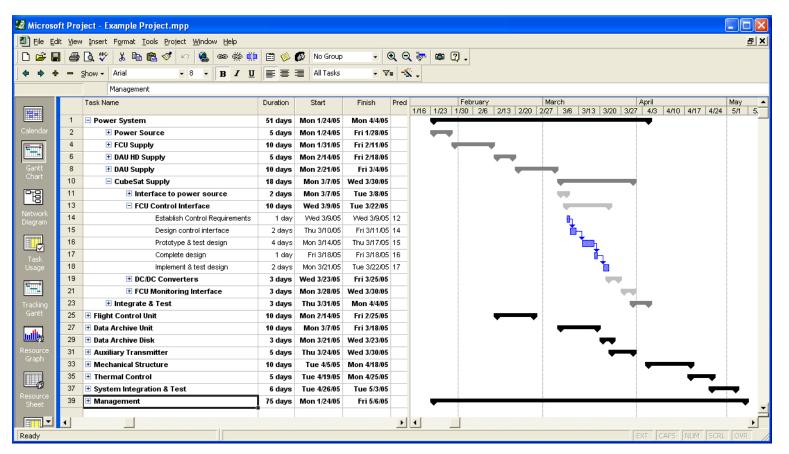

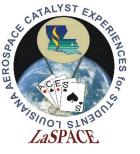

#### Make an image for documents

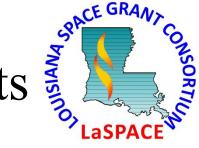

- To make a GIF image that can be inserted into documents, first arrange the chart and task info boundaries to display just what you want.
- From the "Edit" menu select "Copy Picture"
- Select "To GIF image file:" and enter a filename for the image

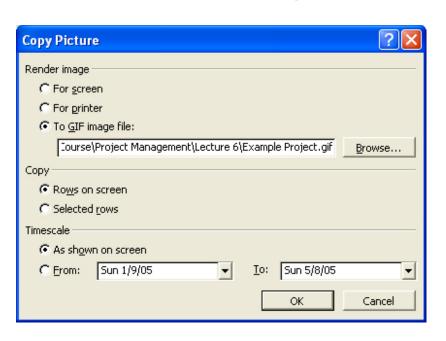

- Select what to copy: Rows on screen or Selected Rows
- Select the timescale as either what is shown on the screen or for specific dates
- Click OK and the image will be generated.

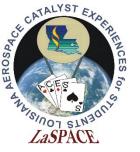

### Final version of project

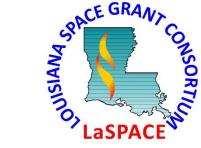

• Below is the GIF image of the example project ready to be inserted in a document.

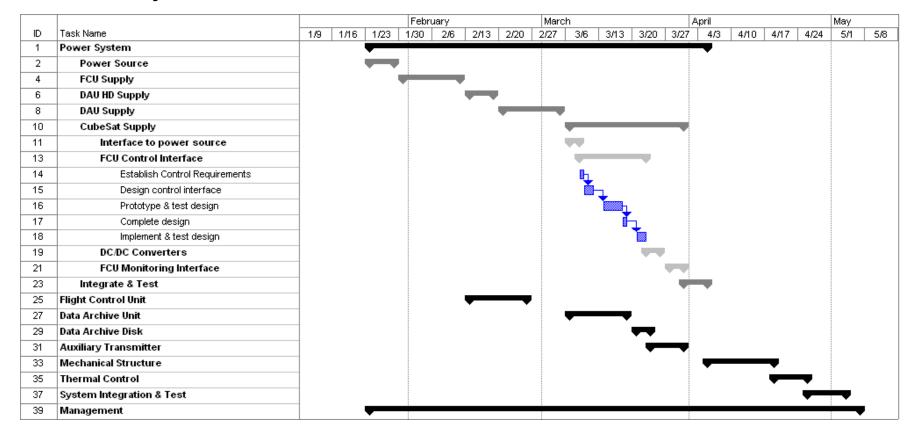